# **TE100-P1P/TEW-P1PG Windows 7 Installation Instruction**

## **Hardware Installation**

- 1. Go to <http://www.trendnet.com/downloads/> to download the Windows 7 Utility. Save the file to your desktop.
- 2. Right click on the file and select **Extract All**. Follow the wizard to uncompress the file.
- 3. Connect a RJ-45 Network cable from a switch/router to the LAN port of the Print Server
- 4. Connect the detachable antenna (for TEW-P1PG only)
- 5. Connect the AC power adapter to the Print Server and then to a power outlet
- 6. Connect the Parallel Printer to the Parallel port on the Print Server
- 7. Power on the Printer

## **Configure the Print Server**

- 1. Double click on **PSUtilitySetup\_v3.13.exe**
- 2. Follow the steps to configure the Print server

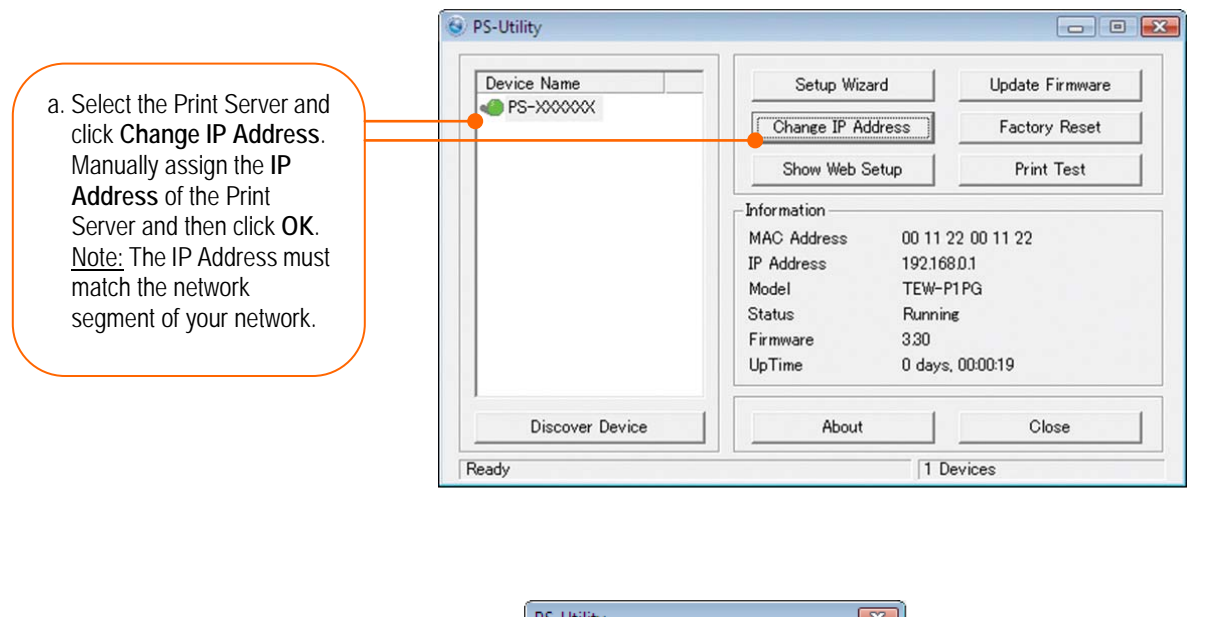

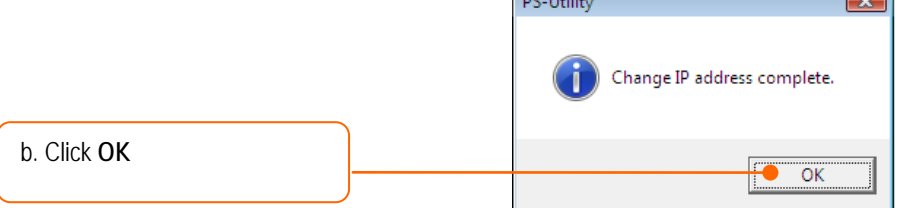

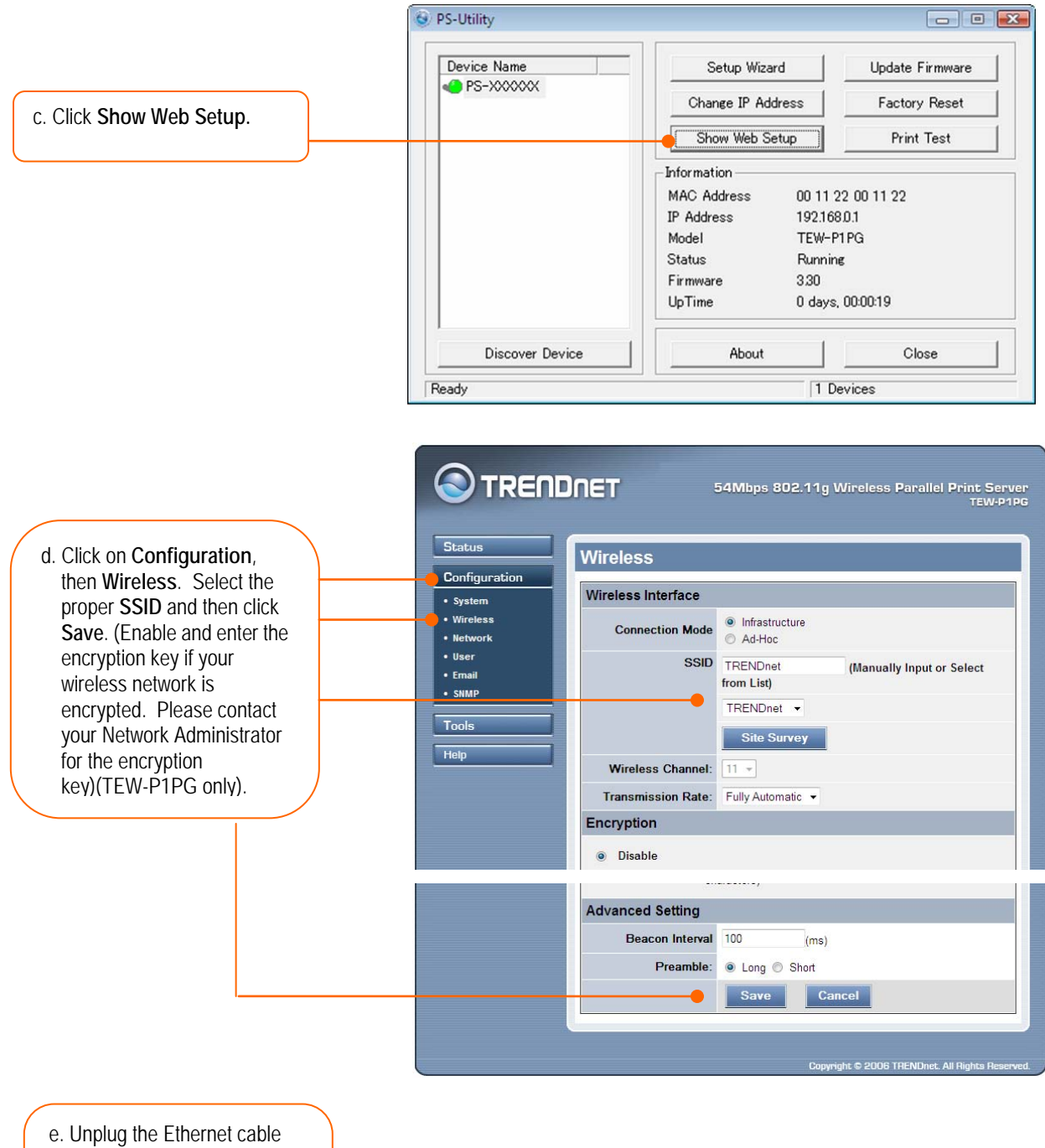

and the power adapter from the print server. Wait 15 seconds, then plug the power adapter back in (TEW-P1PG only).

## **Add the Printer to your computer**

- 1. Double click on **PSWizardSetup\_v2.20.exe**
- 2. Follow the steps to add the printer to your computer

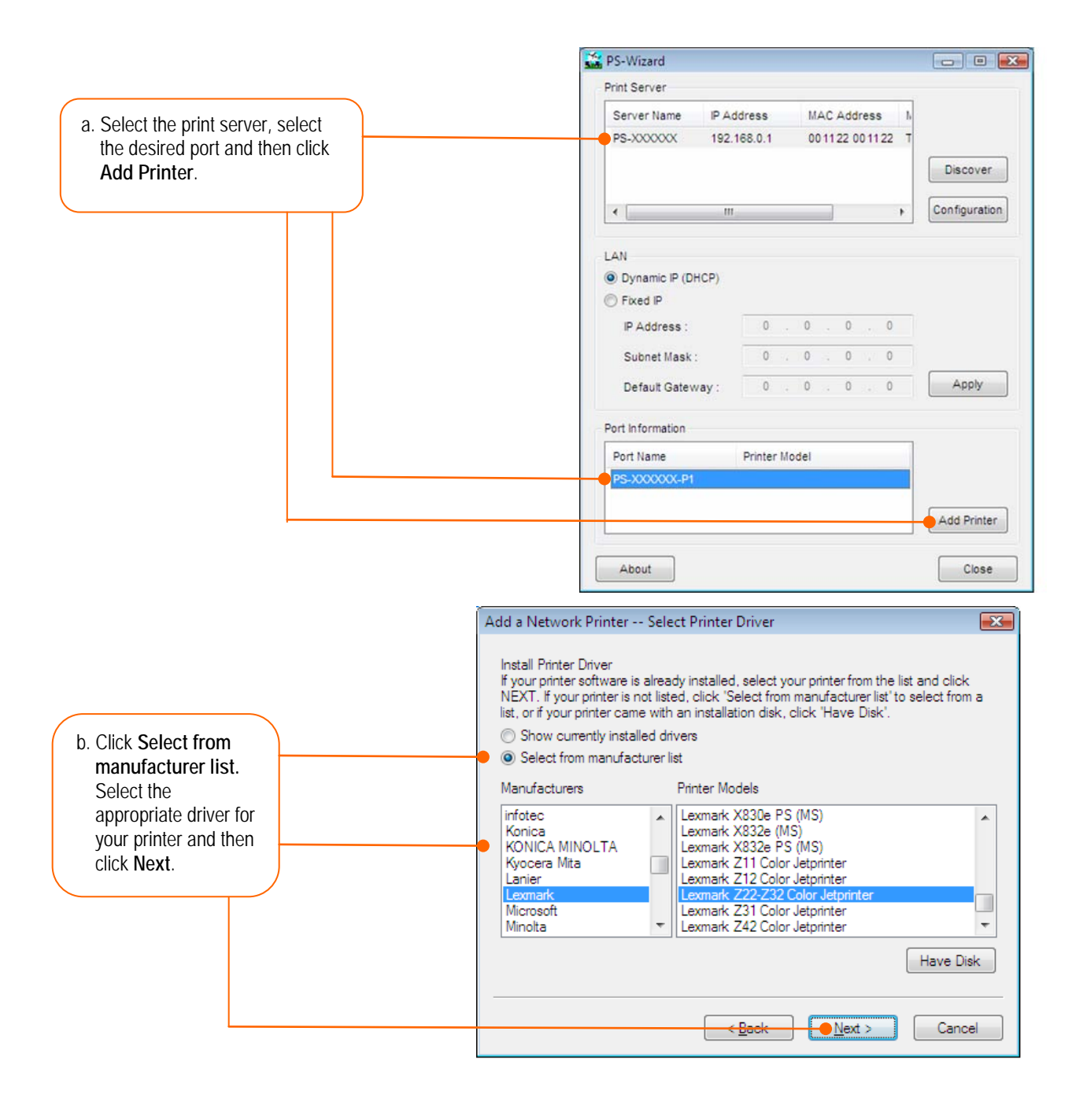

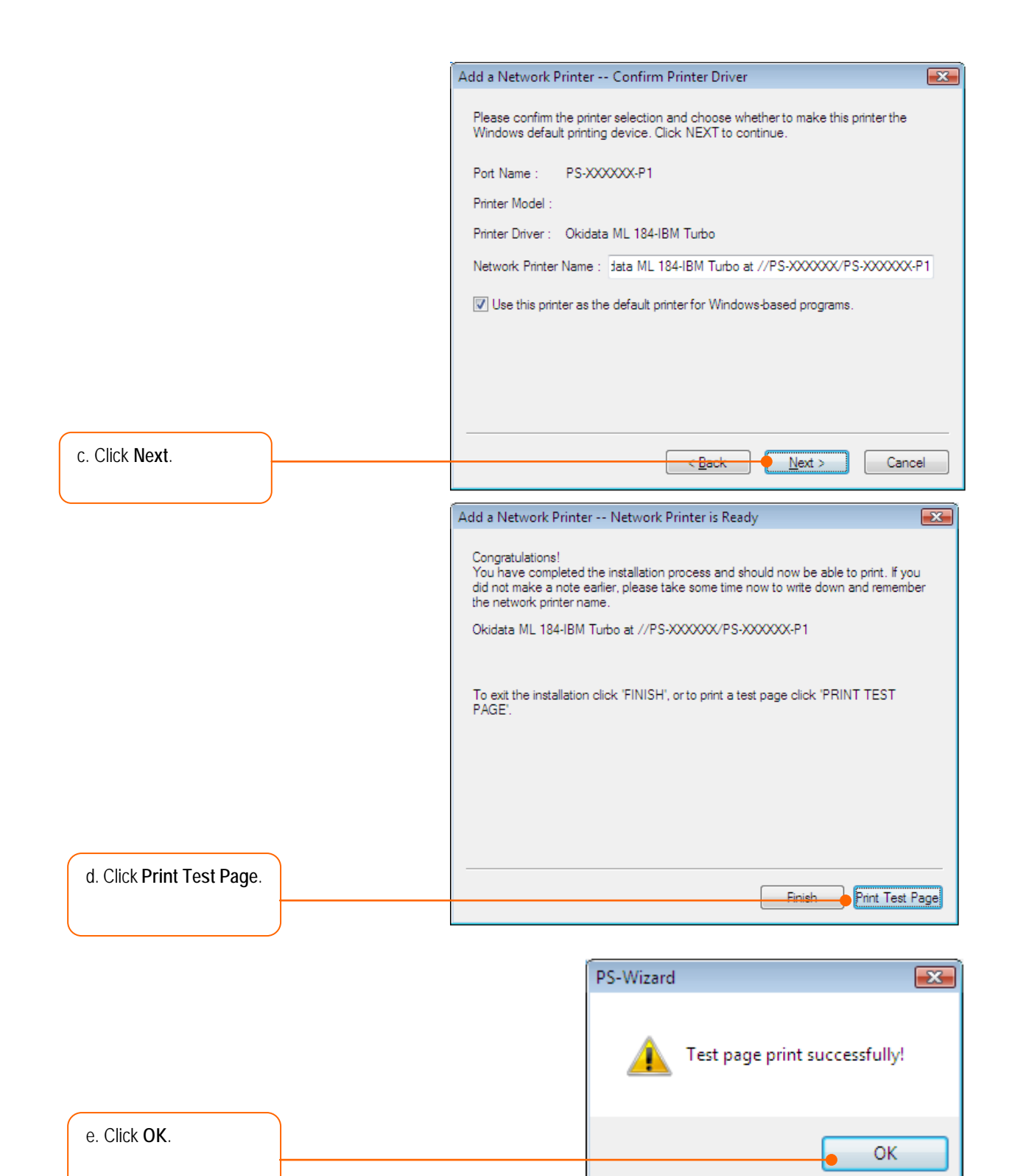

### f. Click **Finish**.

g. Repeat the above steps to add the printer to other computers on the network

#### **Troubleshooting**

#### **The PS Wizard / PS Utility is unable to see my printer server. What should I do?**

- 1. Double check your hardware connections; make sure that the print server and printer are powered ON and are properly connected.
- 2. Click **Discover**.
- 3. Disable any software firewall programs (e.g. ZoneAlarm). Also disable the built in Windows firewall program.

#### **My printer does not print the entire document. What should I do?**

#### **Windows 7**

- 1. Click on the Windows icon on the bottom left-hand corner of the screen.
- 2. Click Devices and Printers.
- 3. Right click on the printer and select Printer Properties.
- 4. Click the **Advanced** tab.
- 5. Uncheck **Enable advanced printing features**.
- 6. Click **Apply**.
- 7. Click **OK**.

#### **I successfully added a printer to my computer and I can print a test page, but I cannot print anything from Microsoft Word or other applications.**

Make sure the printer is set as your **default** printer. Click the Windows icon -> Devices and Printers and verify that your printer icon has a check on it.

#### **I configured my print server to automatically receive an IP Address from a DHCP server, and now I cannot go into the Print Server's web utility.**

Open PS Wizard (See Add the Printer to your PC) to locate your print server's IP Address.

#### **After I successfully configured the TEW-P1PG to match my wireless network settings, I can not print through the Print Server.**

- 1. Verify that the wireless settings match your wireless network settings.
- 2. Verify that the antenna is attached to the Print Server and the WLAN LED on the Print Server is lit.

#### **I forgot the administration password. How do I reset my print server?**

 Factory reset the print server using the following procedure. This procedure will reset all settings to default. By default, there is no password.

- 1. Open up PS-Utility.
- 2. Copy down the last 4 digits of the MAC address.
- 3. Press the Factory Reset button.
- 4. When prompted for a password, enter SYSXXXX, where XXXX represents the last 4 digits of the MAC address. Note: All letters must be uppercase.